## **TUTORIEL D'INITIATION A LA PROGRAMATION EN LANGAGE ASSEMBLEUR POUR MSX**

# **1ere PARTIE – L'ENVIRONNEMENT DE DEVELOPPEMENT**

Bonjour à tous, je me décide à écrire le tutoriel pour vous tous afin que ceux qui sont désireux de commencer la programmation pour MSX et qui ne savent pas par où commencer et quels outils utiliser.

On ne va pas expliquer pas à pas le langage assembleur Z80 mais donner des notions de programmation qui emmènent à la réalisation de jeux vidéos pour nos chers MSX.

Le premier sujet abordé sera l'installation d'outils qui vont nous faciliter cette tâche, si vous vous sentez plus à l'aise avec d'autres outils, n'hésitez pas à basculer sur ceux que vous utilisez.

J'ai regroupé dans un Pack l'ensemble des outils présentés via ce lien http://www.megaupload.com/?d=9VS82B9A

Créez une répertoire dans votre disque dur et appelez-le C:\MSX , décompressez-y le PACK de mes outils dans ce répertoire pour les avoir sous la main en un seul et même endroit.

Pour compiler le code en assembleur nous allons utiliser ce qui est pour moi le meilleur cross-compilateur de Z80 pour MSX qui n'est autre que le asMSX de KAROSHI. http://karoshi.auic.es/index.php?topic=834.0 ( Vous pouvez télécharger ici la dernière version) Ce compilateur n'inclus pas d'éditeur de texte dans lequel on va écrire le code que nous voulons compiler. Après de nombreuses recherches j'ai choisit EditPlus version 3.01 qui est dans le PACK et qui sera la base de notre développement.

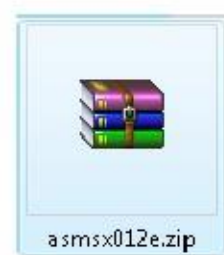

Allez dans le répertoire MSX où se trouve le Pack et décompressez le fichier asmsx012e.zip dans le répertoire C:\MSX , il va créer dans ce répertoire un répertoire asmsx012e

C:\MSX\asmsx012e Dans ce répertoire se trouve notre assembleur avec tous ses exemples.

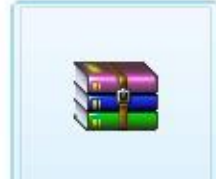

openmsx-0.7.2-VC  $-x64$ -msi.zip

Nous allons maintenant décompresser l'émulateur MSX pour jouer le résultat de notre compilation, logiquement le meilleur pour moi c'est BlueMSX mais pour lancer un programme compilé j'utilise OpenMSX qui facilite le lancement et l'ouverture de fichier compilé. Mais pour vérifier le code et débugger les erreurs j'utilise BlueMSX. Décompressons OpenMSX du Pack vers votre répertoire, vous verrez que vous avez 2 fichiers en fonction de votre configuration  $-x64$  si vous utilisez Windows  $64B$ its et –x86 si vous utilisez Windows 32 Bits.

openmsx-0.7.2-VC

 $-x64.msi$ 

Une fois que l'on a choisit l'OpenMSX suivant votre version Windows du Pack, l'installateur d'openMSX version 0.7.2 dans mon cas j'utilise Windows 7 Ultimate 64 Bits , ainsi j'ai décompressé la version 64 Bits.

Double-cliquez sur l'icône pour commencer l'installation.

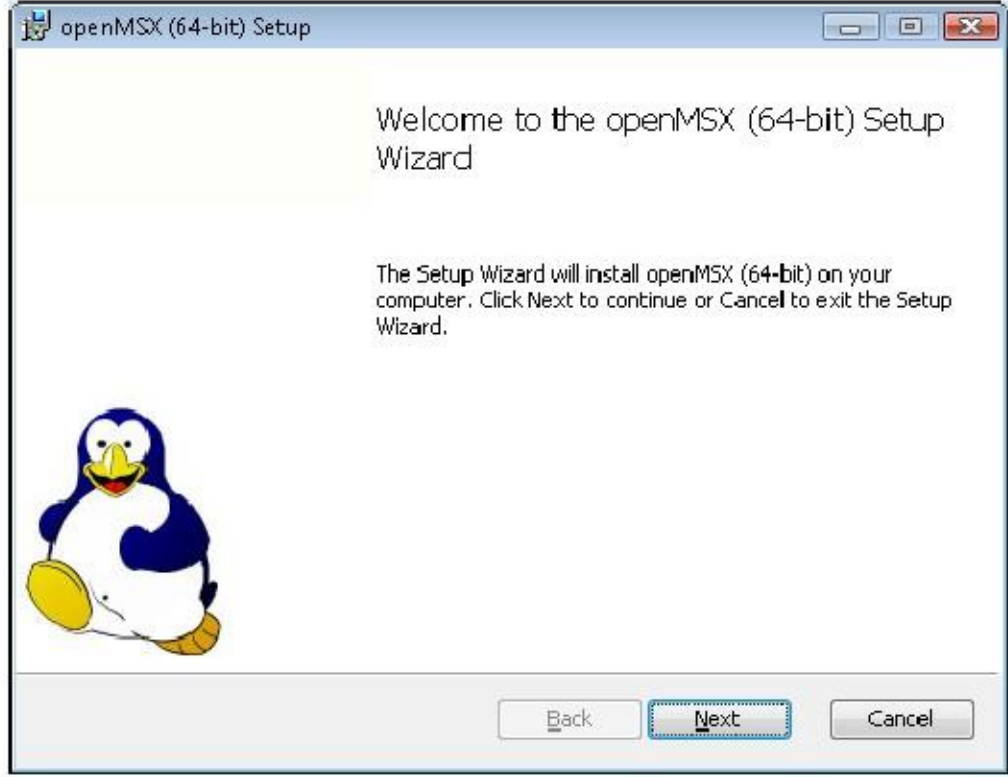

Ceci c'est l'installateur d' OpenMSX appuyons sur le bouton "Next"

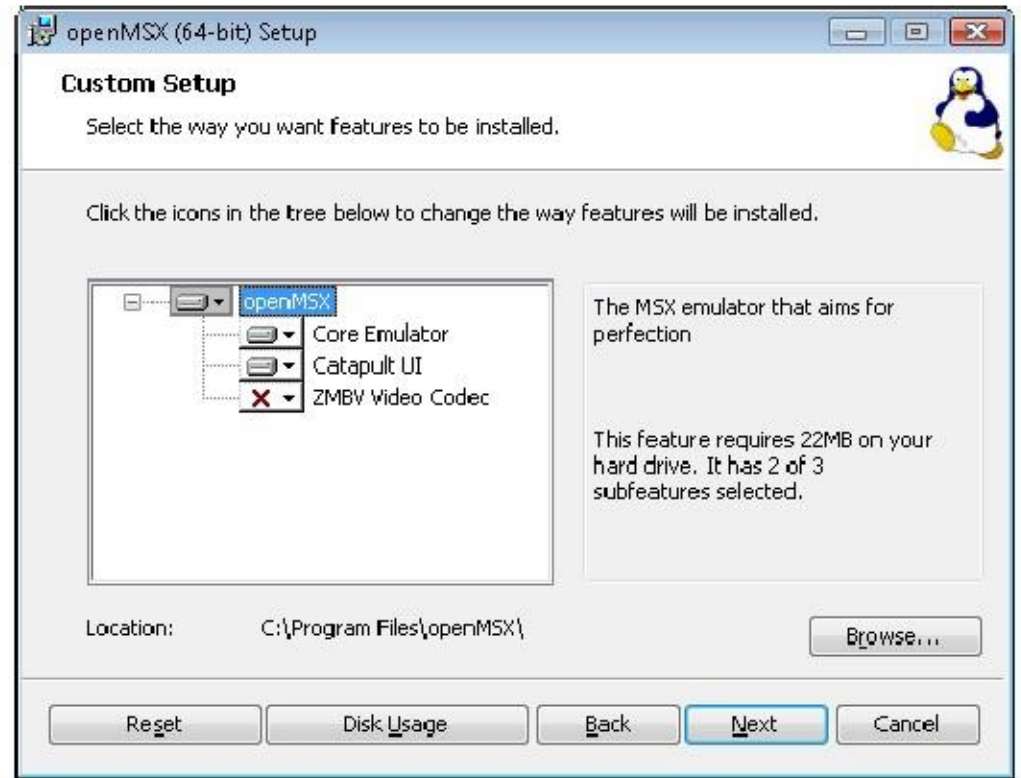

Cette partie est importante, elle change le répertoire d'installation pour qu'on lui indique le notre C:\MSX qui fera que notre Editeur le trouvera facilement. Appuyez sur "Browse".

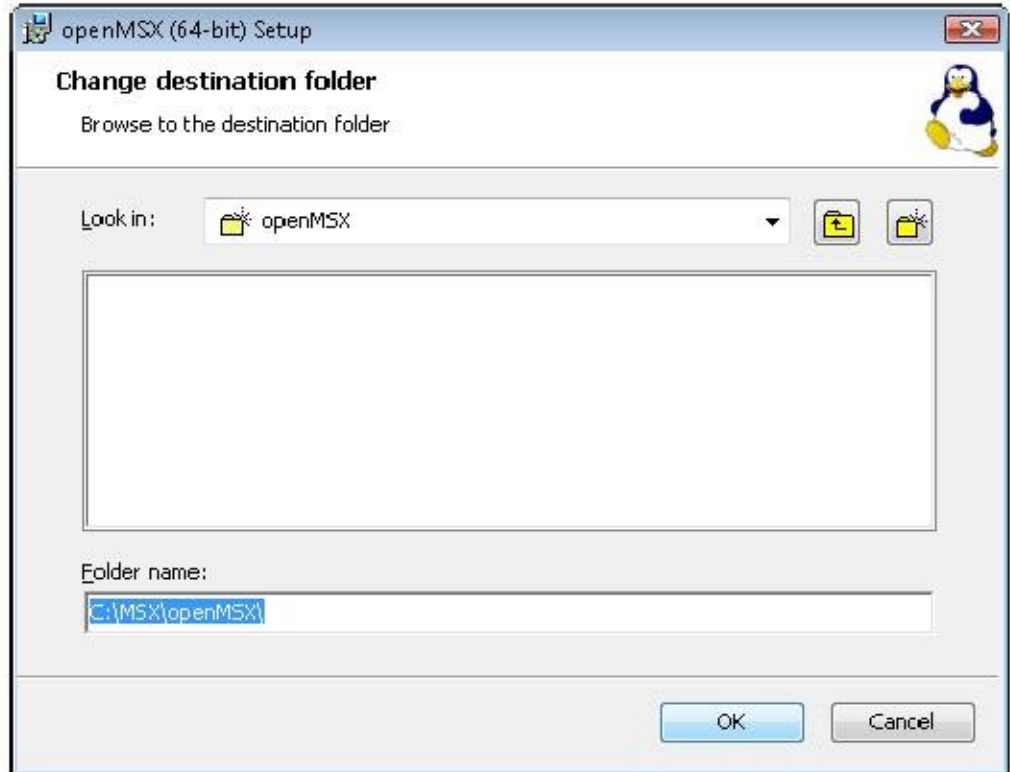

Modifiez le Folder name: par C:\MSX\openMSX et appuyez sur le bouton "OK"

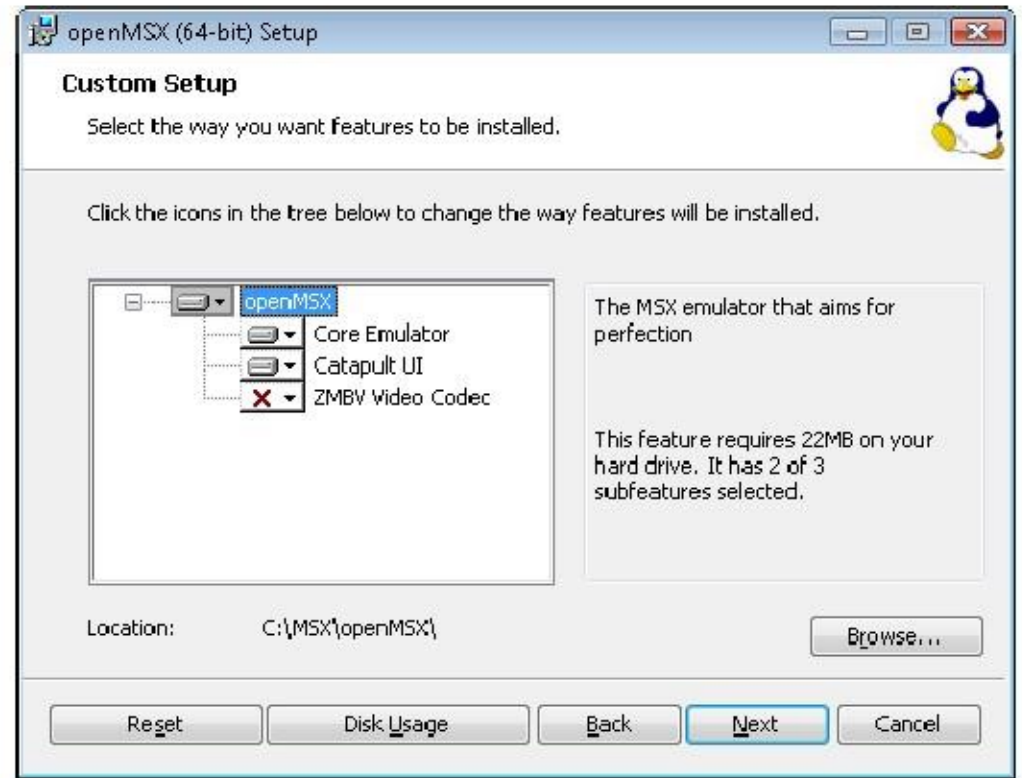

On peut voir lque le répertoire a été modifié, nous appuyons sur le bouton "Next"

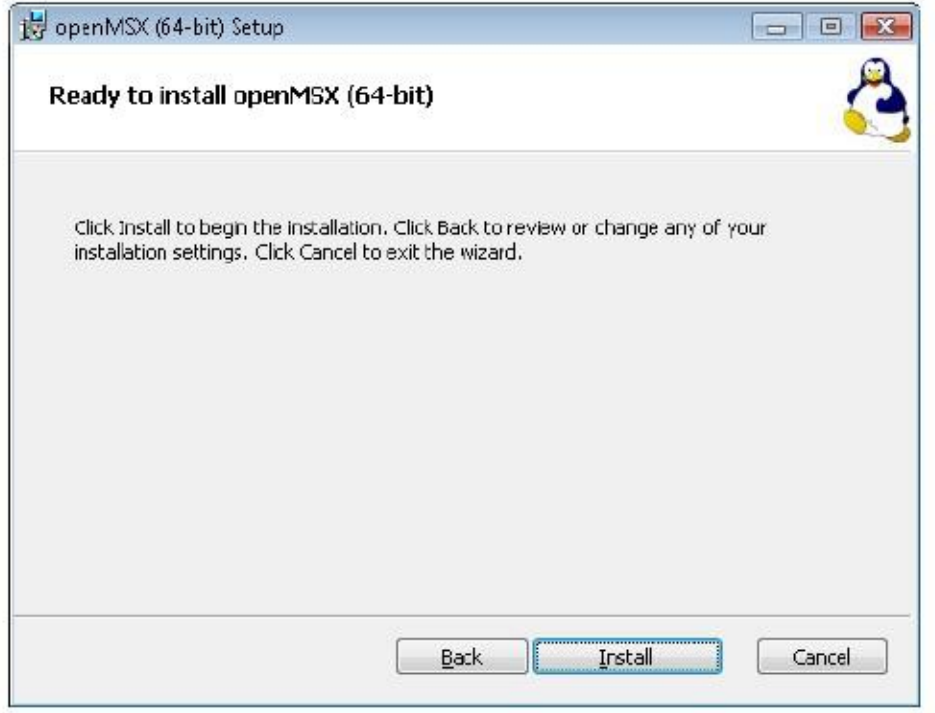

Finalement appuyons sur "Install"

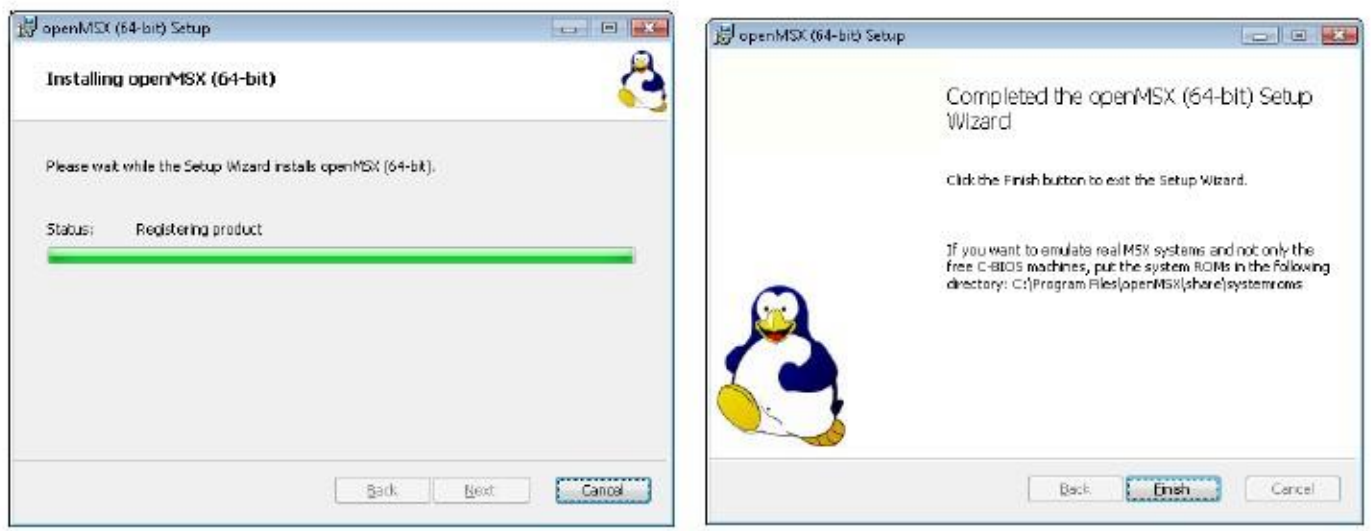

Attendez que cela s'installe, vous devriez voir ces écrans puis appuyez sur "Finish" pour finir l'installation.

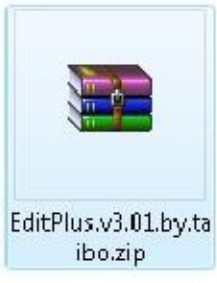

Installons maintenant ce qui sera l'organe commun de notre base de travail. Décompressez EditPlus v.3.01.du Pack.

Malheureusement ce soft est payant, mais mérite qu'on l'installe pour ses nombreux avantages. Lisez les instructions du fichier .txt dans le .zip.

Dans le répertoire du Pack, vous devriez voir cet icône qui est l'EditPlus compressé.

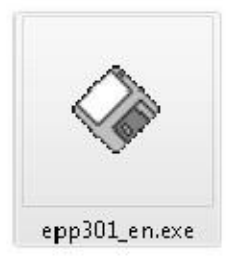

Double-cliquez sur l'icône pour l'installer.

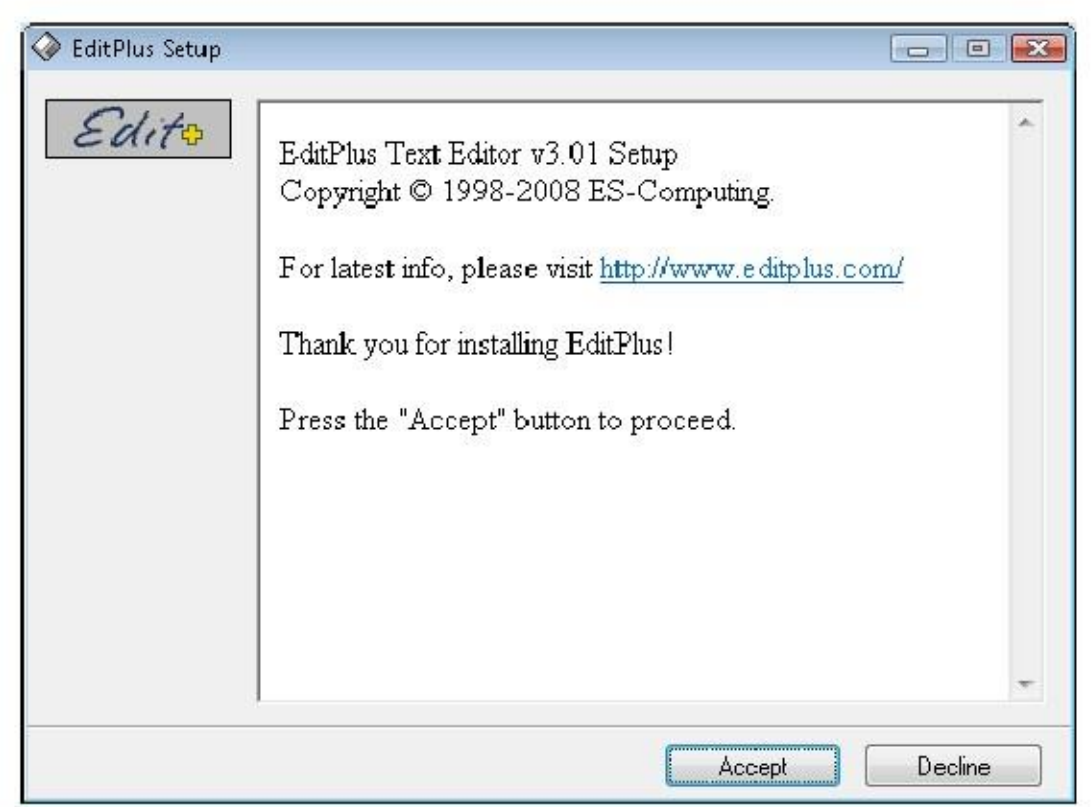

Appuyez sur le bouton "Accept"

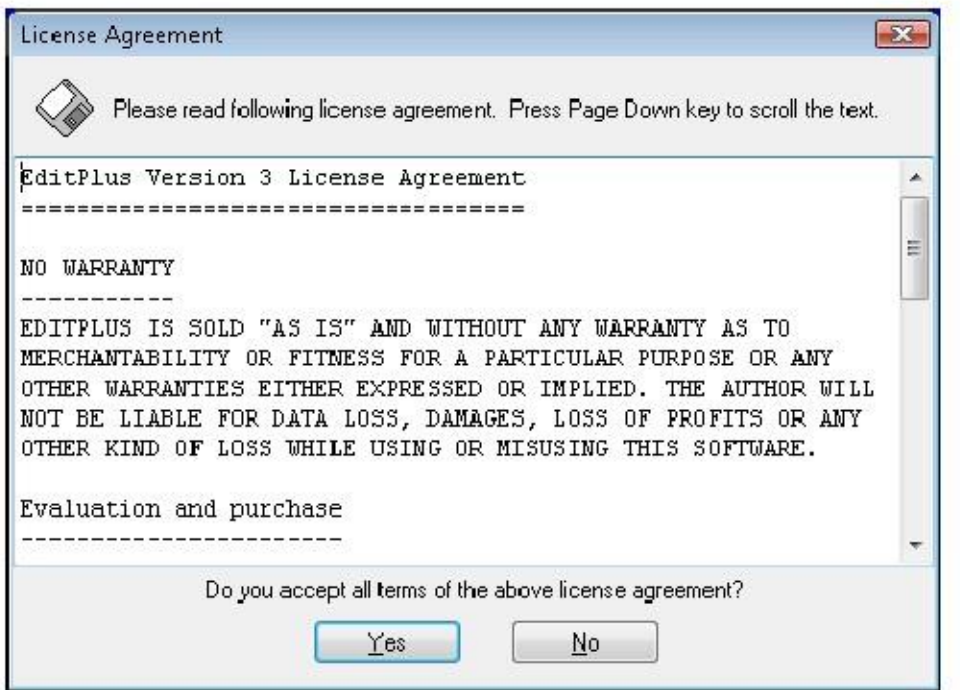

Appuyez sur le bouton "Yes" pour accepter la licence.

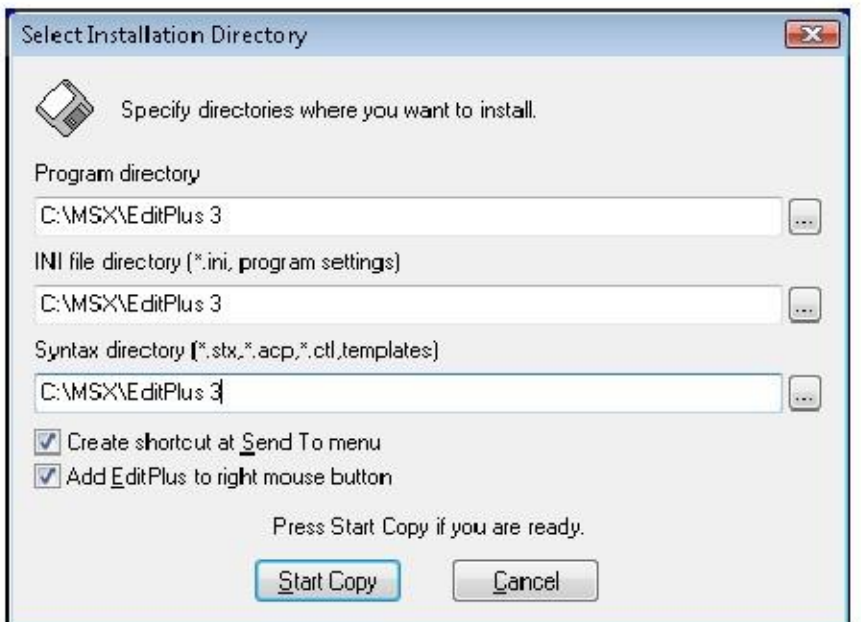

Indiquez les 3 repertoires avec C:\MSX\EditPlus 3 comme indiqué.

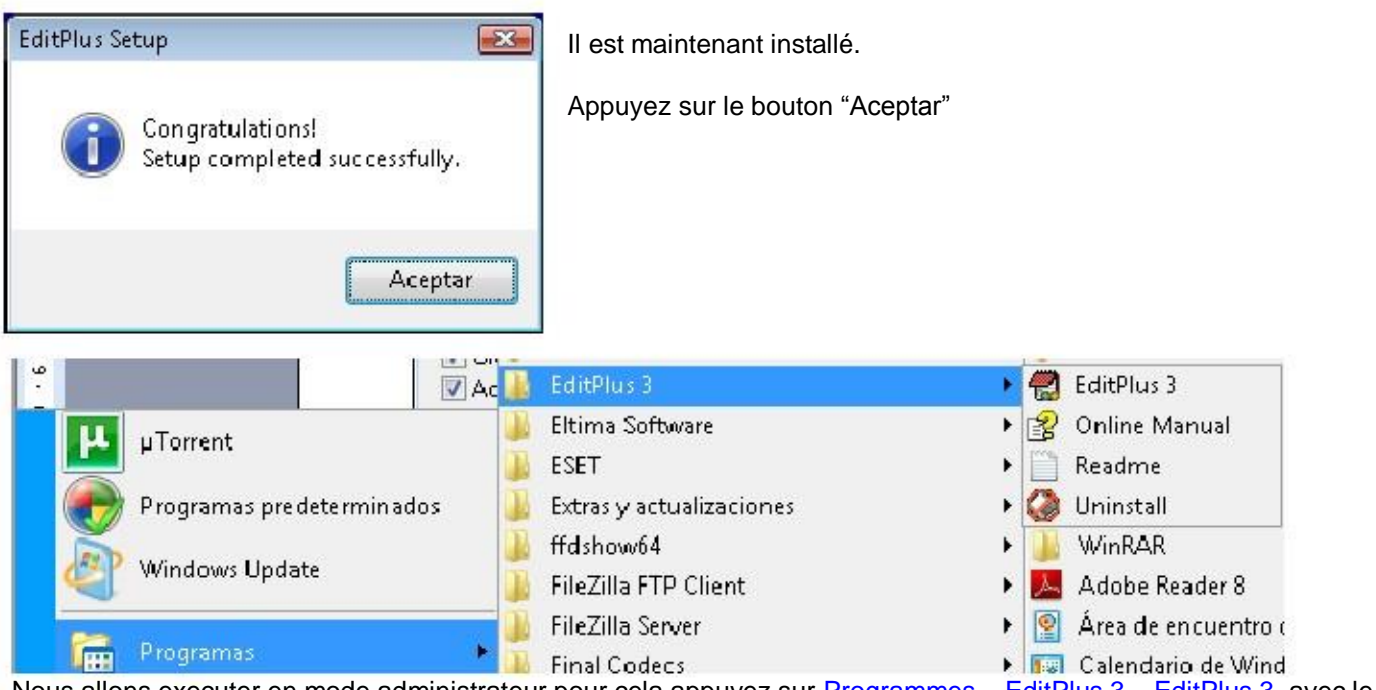

Nous allons executer en mode administrateur pour cela appuyez sur Programmes – EditPlus 3 – EditPlus 3, avec le clic droit de la souris et appuyez sur exécuter en tant qu'administrateur (pas besoin sous XP).

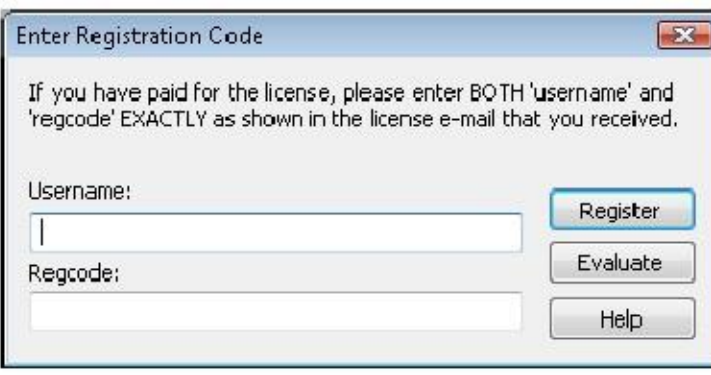

Si vous avez les informations pour vous enregistrer, c'est le moment de le faire et d 'appuyer sur le bouton "Register", si vous lisez le .txt cela devrait vous aider.

Sinon appuyez sur "Evaluate" pour utiliser le programme pendant 30 jours.

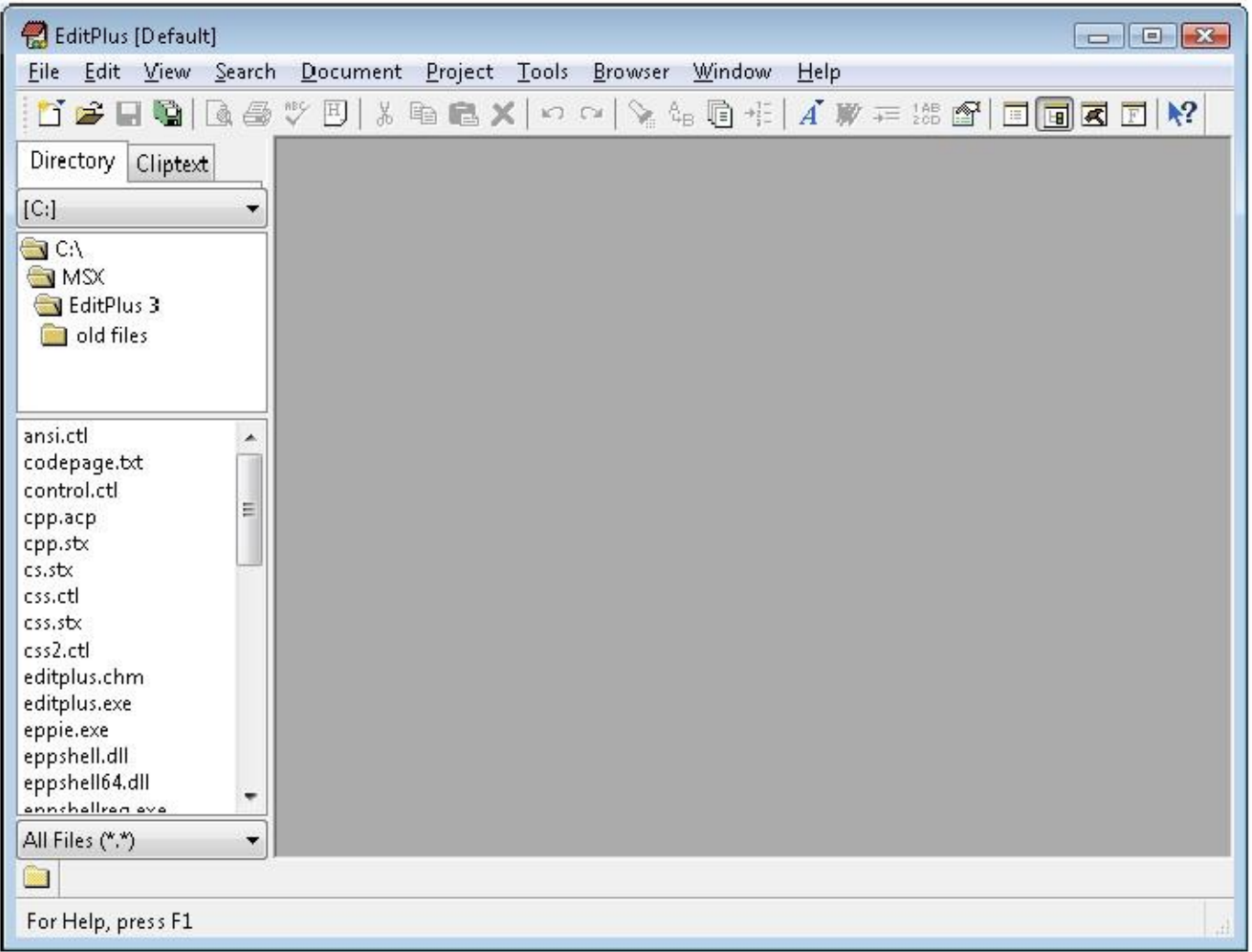

Nous avons ici notre éditeur dans toute sa splendeur, nous allons maintenant faire des manipulations très importantes, une pour ajouter à l'éditeur un colorateur synthaxique du langage machine Z80 à l'aide du fichier asmz80.stx du Pack.

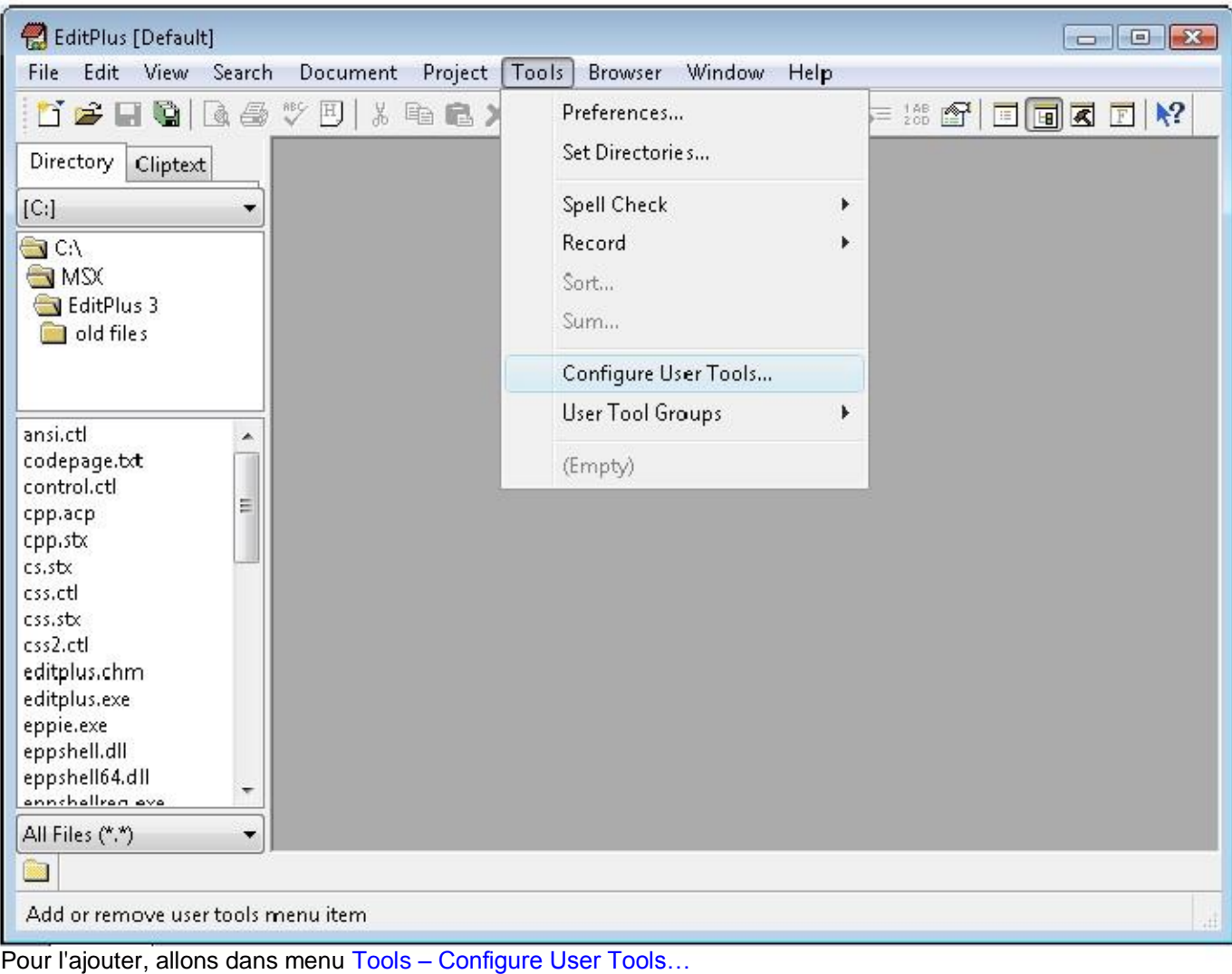

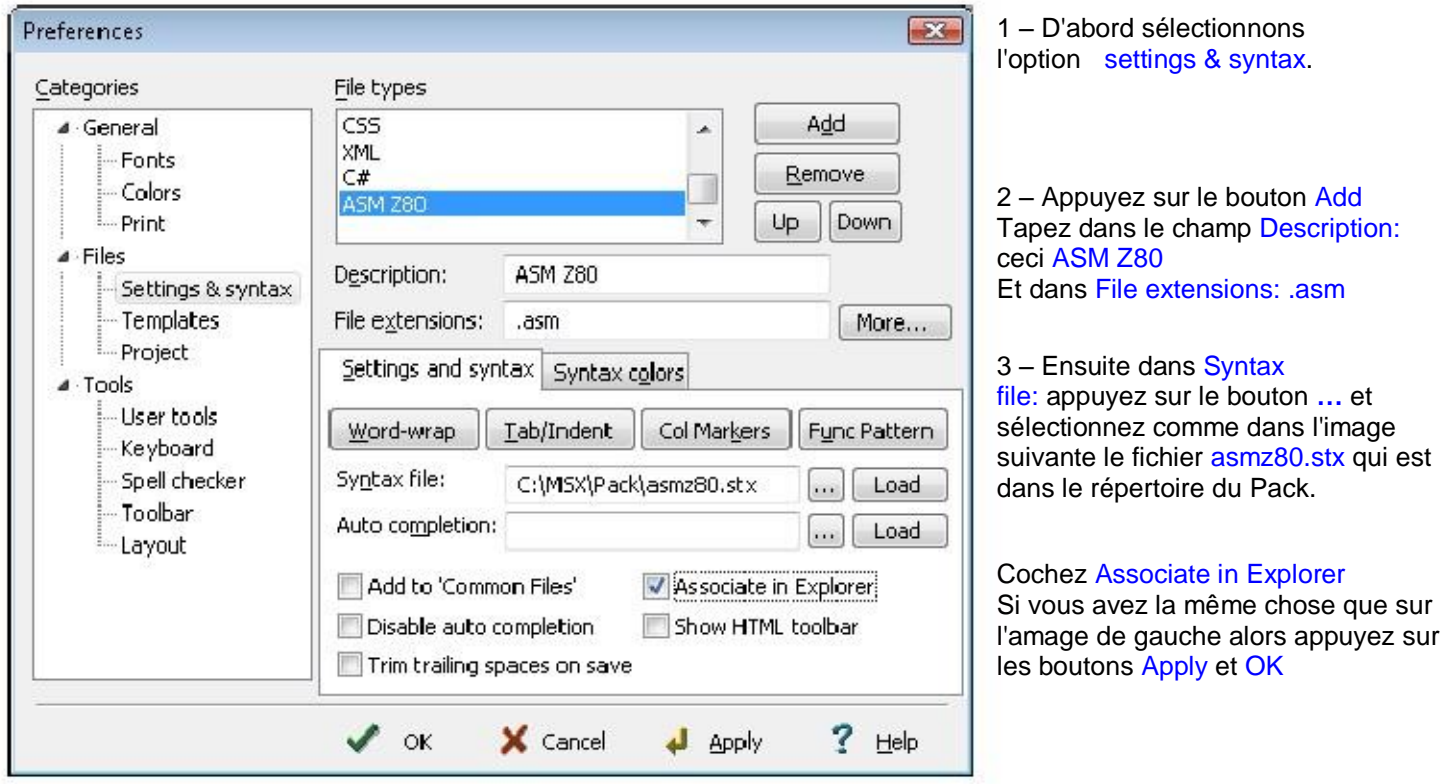

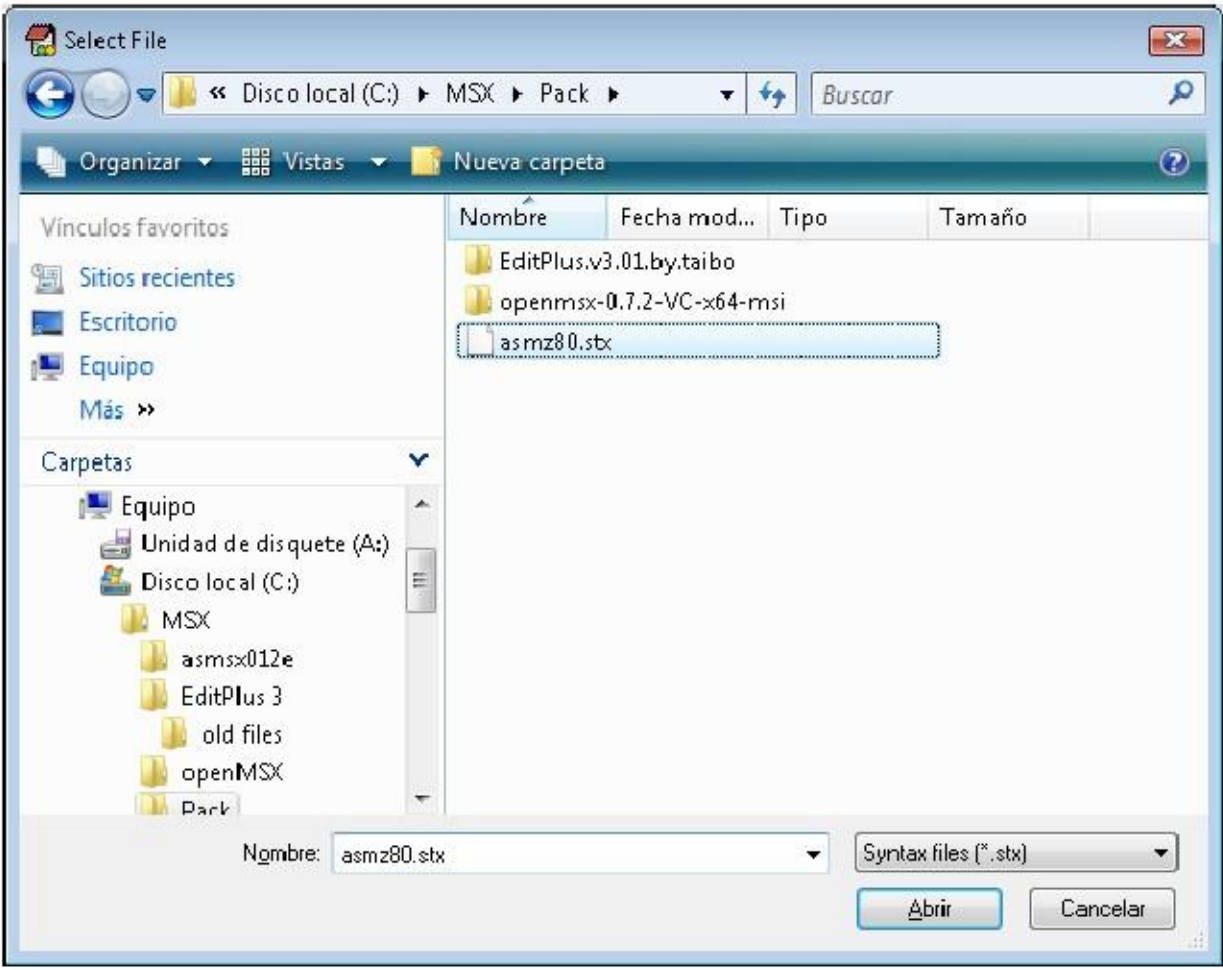

Image qui correspond à l'étape 3 ci-dessus.

On va créer nos propres boutons, un pour lancer une compilation et un autre pour lancer le fichier compilé (ou ROM) dans l'émulateur openMSX.

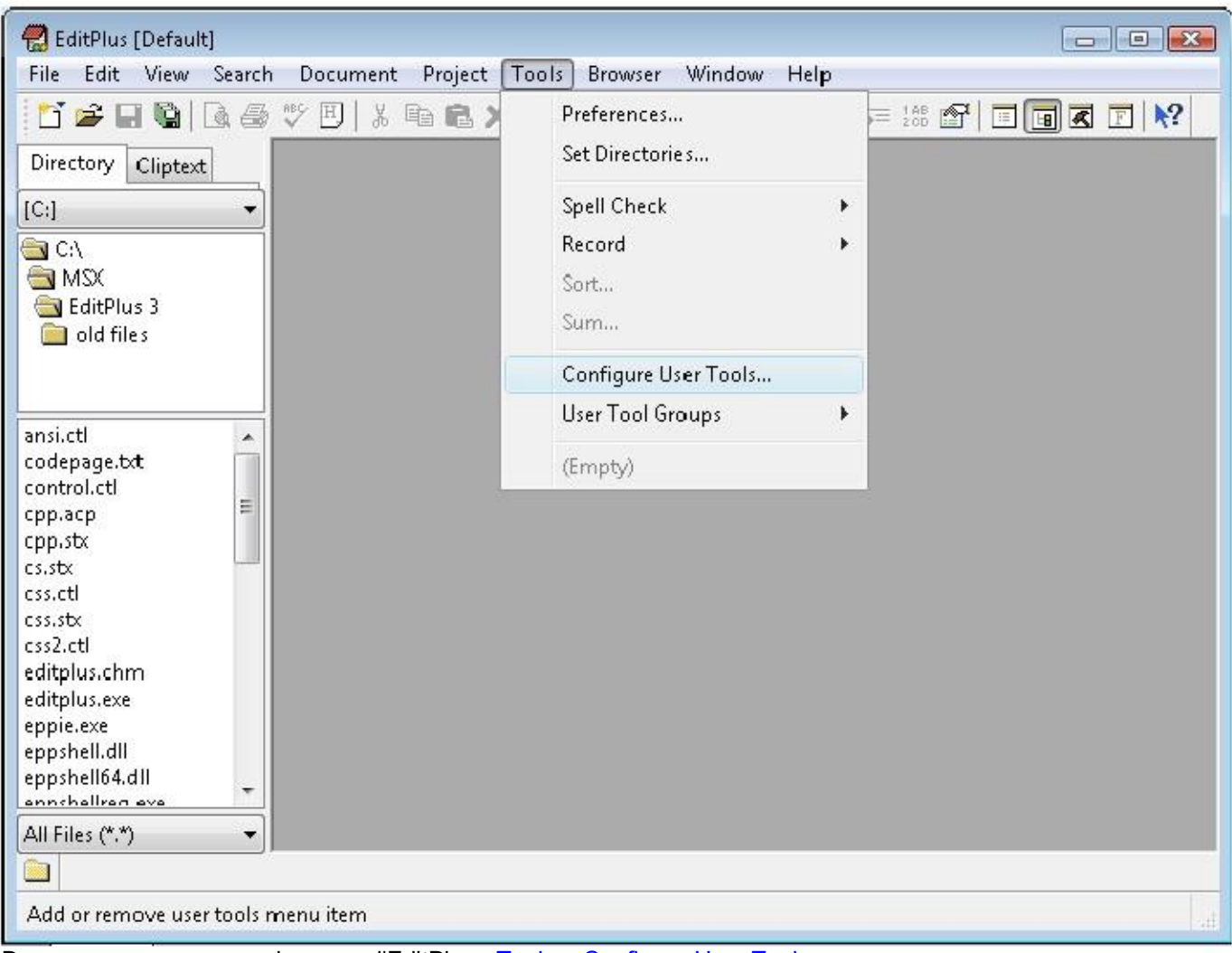

### De nouveau appuyez sur le menu d'EditPlus Tools – Configure User Tools...

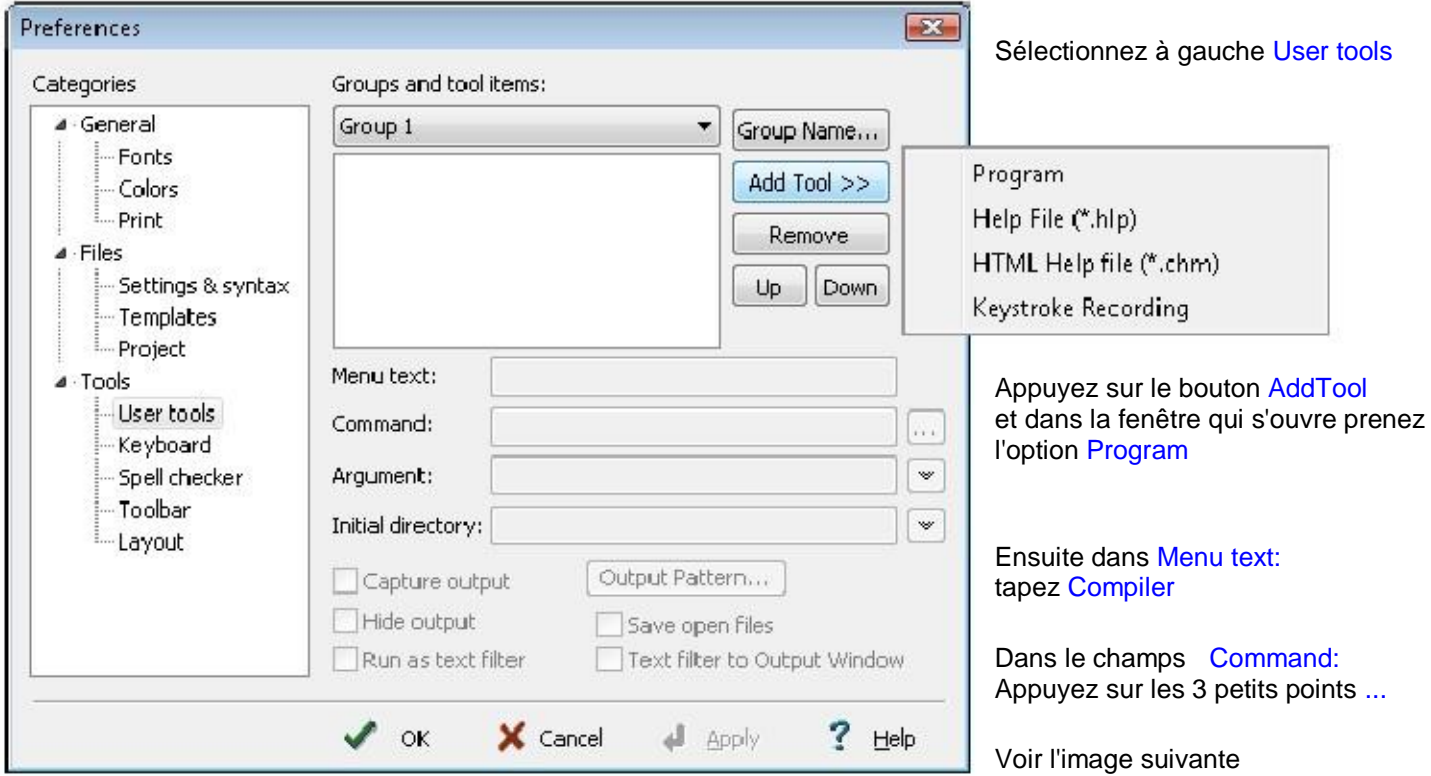

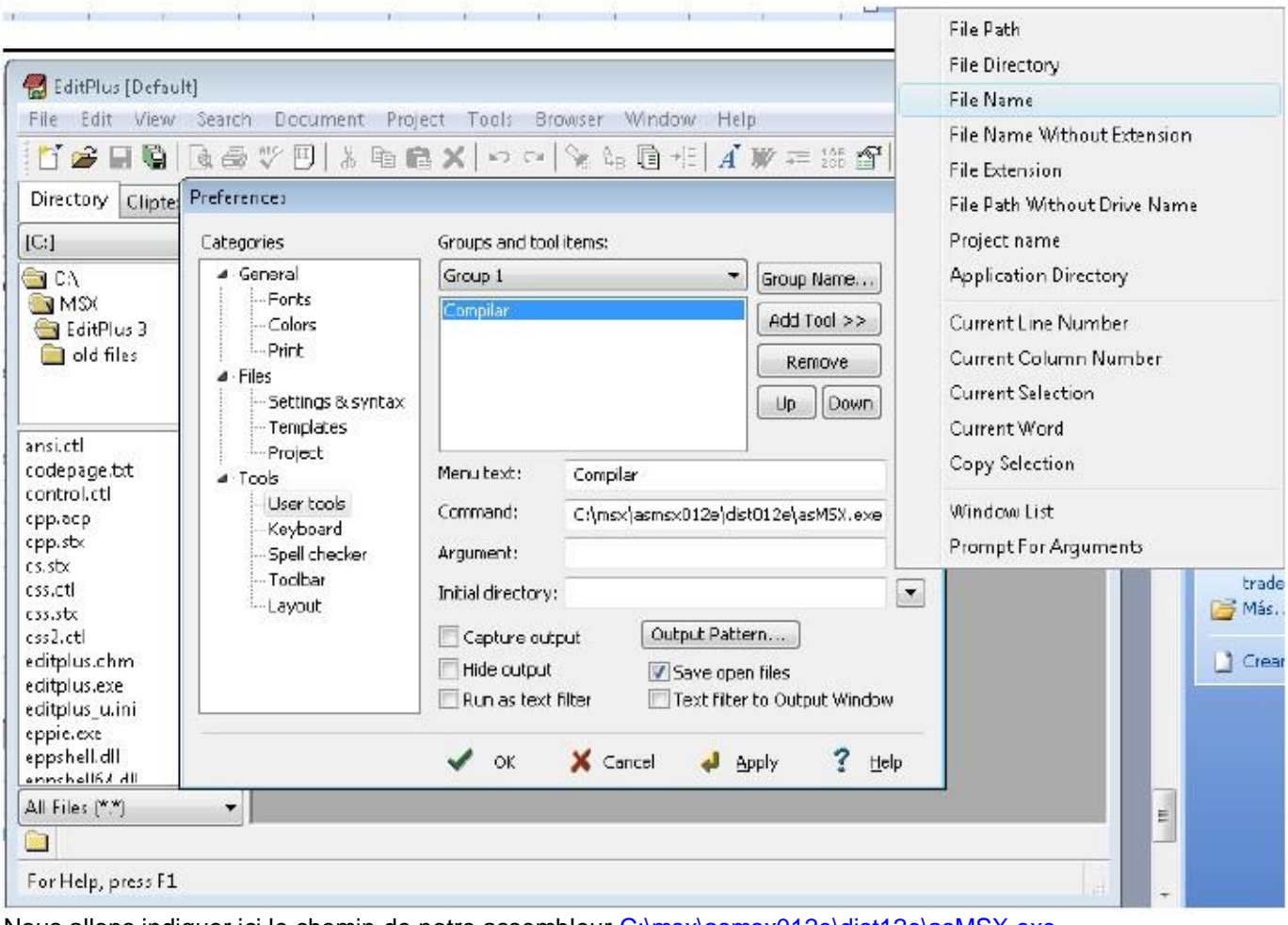

Nous allons indiquer ici le chemin de notre assembleur C:\msx\asmsx012e\dist12e\asMSX.exe Dans l'option Argument: appuyez sur la flèche et sélectionnez File Name Dans l'option Initial directory: appuyez sur la flèche et sélectionnez File Directory

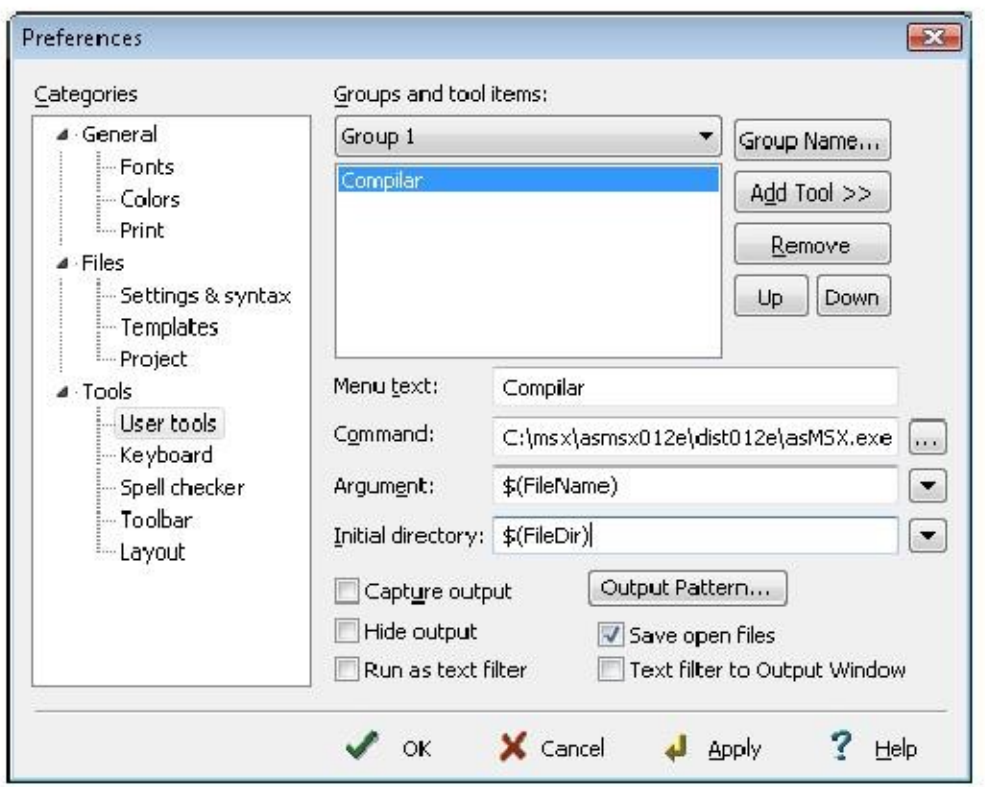

Voici le résultat final que vous devez obtenir pour avoir le bouton 'Compiler'. Appuyez sur le bouton Apply

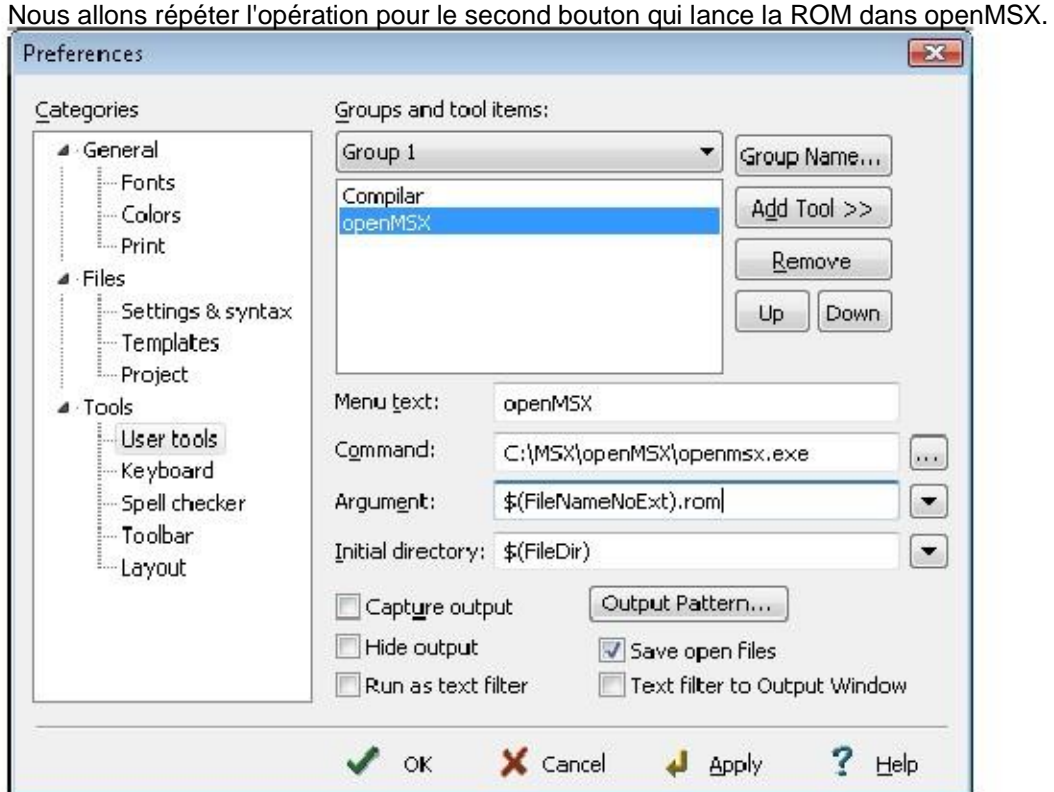

Appuyez de nouveau sur le bouton Add Tool et dans la nouvelle fenêtre choisissez Program Dans Menu text: tapez openMSX

Dans Command: appuyez sur les 3 points … et sélectionnez le répertoire où est installé openMSX. Qui doit être C:\MSX\openMSX\openmsx.exe

Dans Argument: appuyez sur la flèche et sélectionnez File Name Without Extension et ajoutez .rom à la fin. Dans l'option Initial directory: appuyez sur la flèche et sélectionnez File Directory

Dans l'image ci-dessus, voici à quoi doit ressembler le résultat.

On peut alors appuyer sur le bouton Apply et le bouton OK

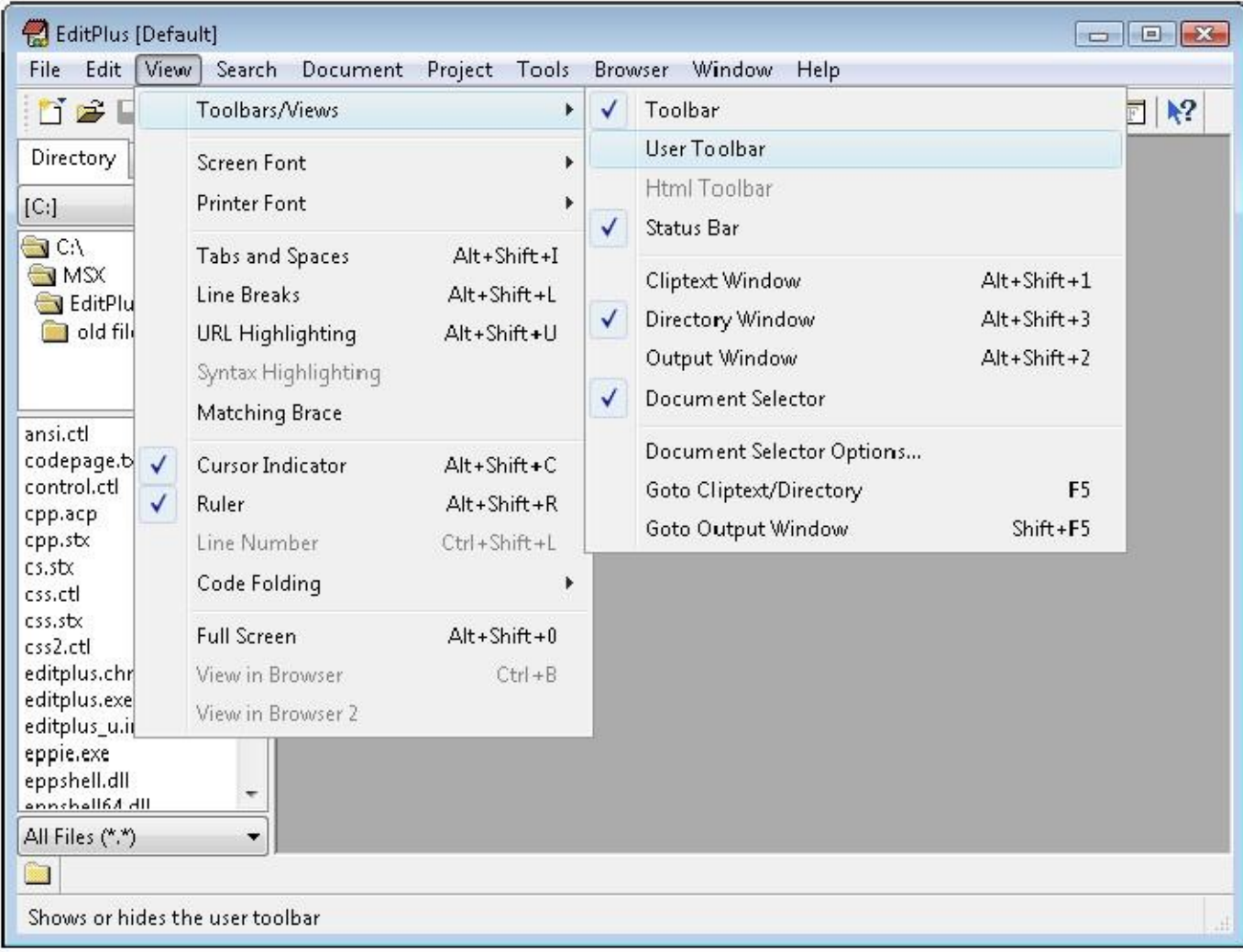

On va maintenant afficher dans la barre des icones nos 2 boutons qui sont Compiler et openMSX. Dans le menu, sélectionnez view – Toolbars/Views – User Toolbar pour afficher la User Toolbar.

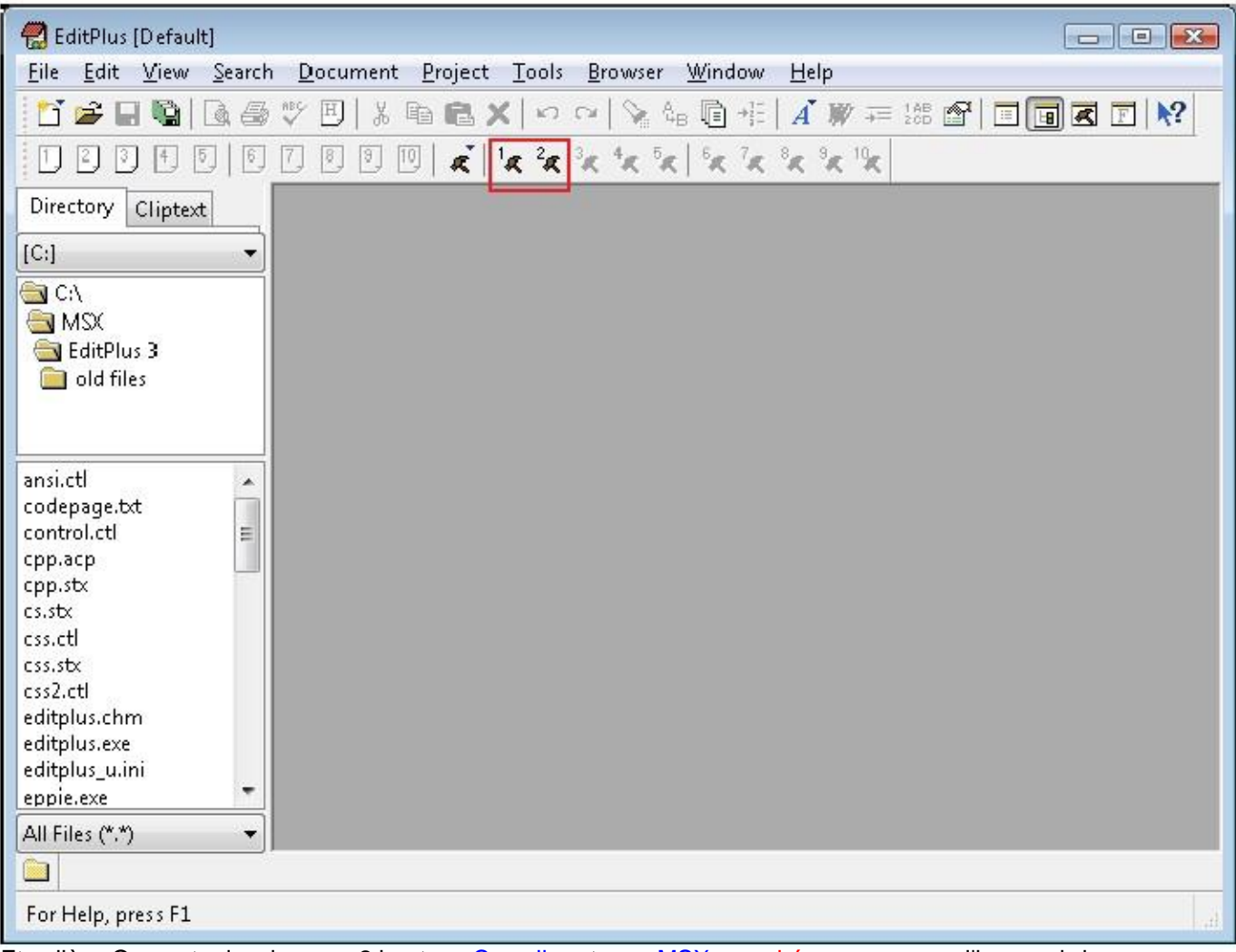

Et voilà… On peut admmirer nos 2 boutons Compiler et openMSX encadrés en rouge sur l'image ci-dessus : marteau 1 et marteau 2.

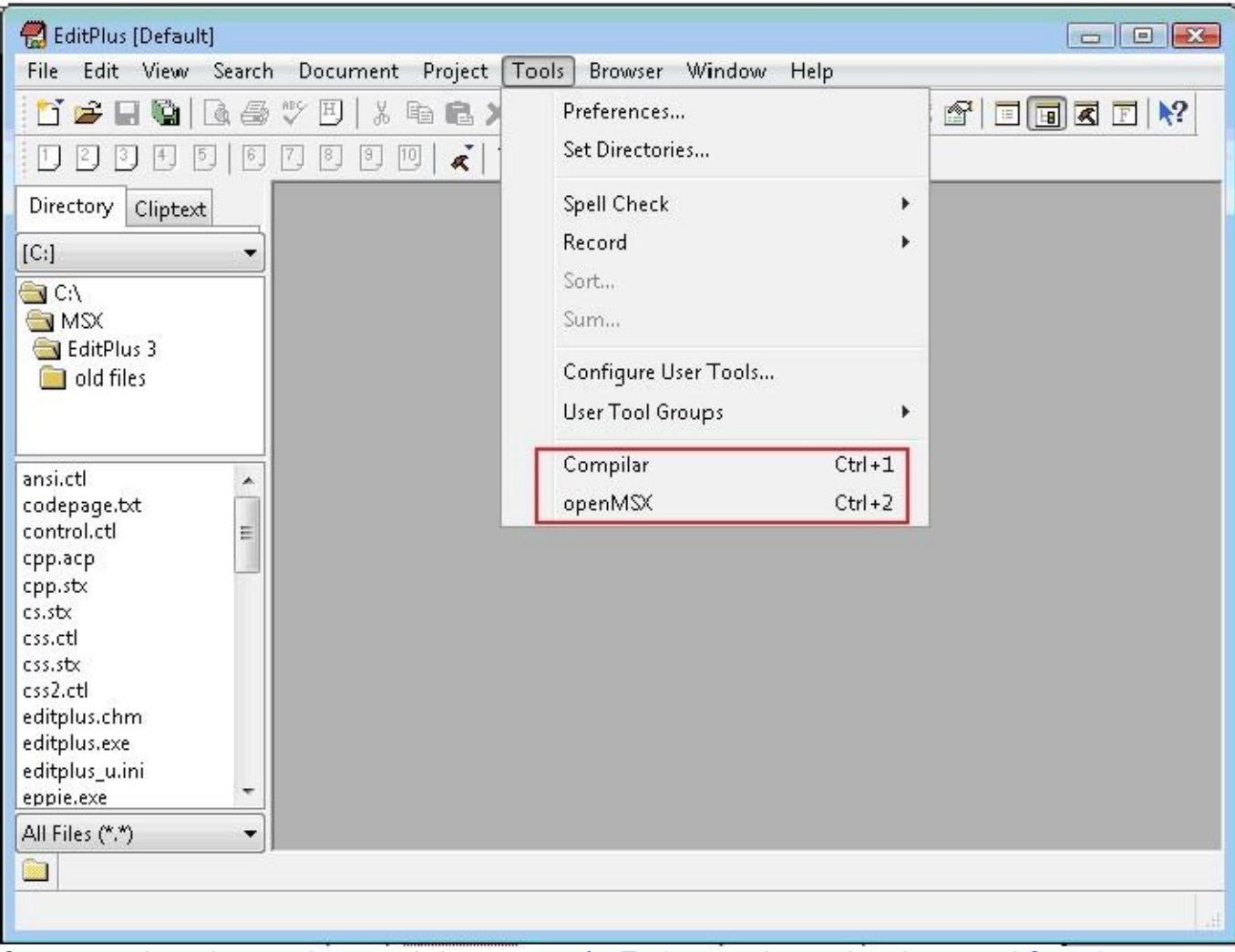

On peut aussi appeler ces 2 boutons via le menu menú – Tools ou par les touches de raccouci Control+1 et Control+2

Nous allons vérifier si cela fonctionne en créant notre première ROM d'MSX avec un Hola Mundo qui utilise le BIOS.

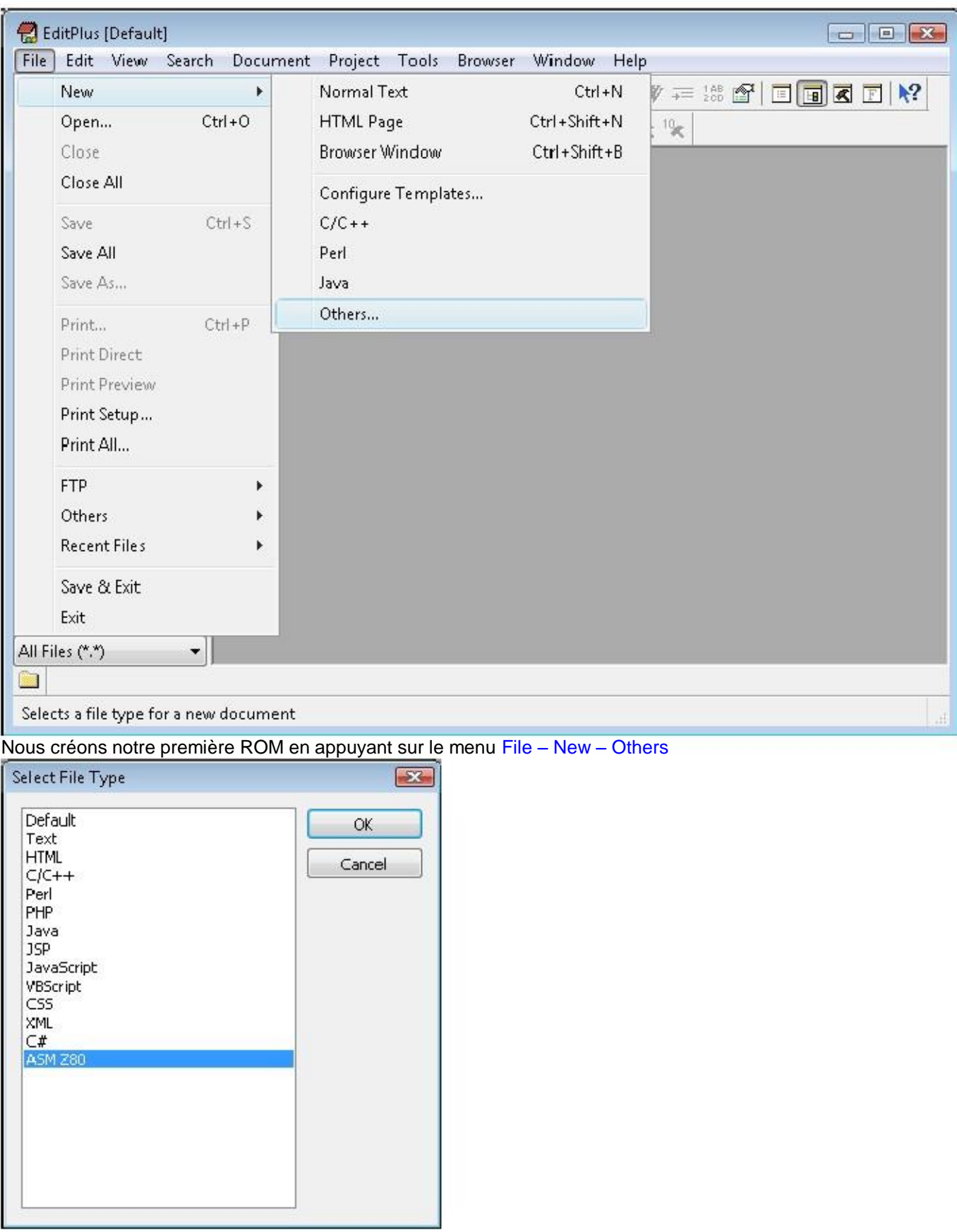

Sélectionnez ASM Z80 et appuyez sur OK.

#### Maintenant copiez/collez le texte ci-dessous dans l'éditeur :

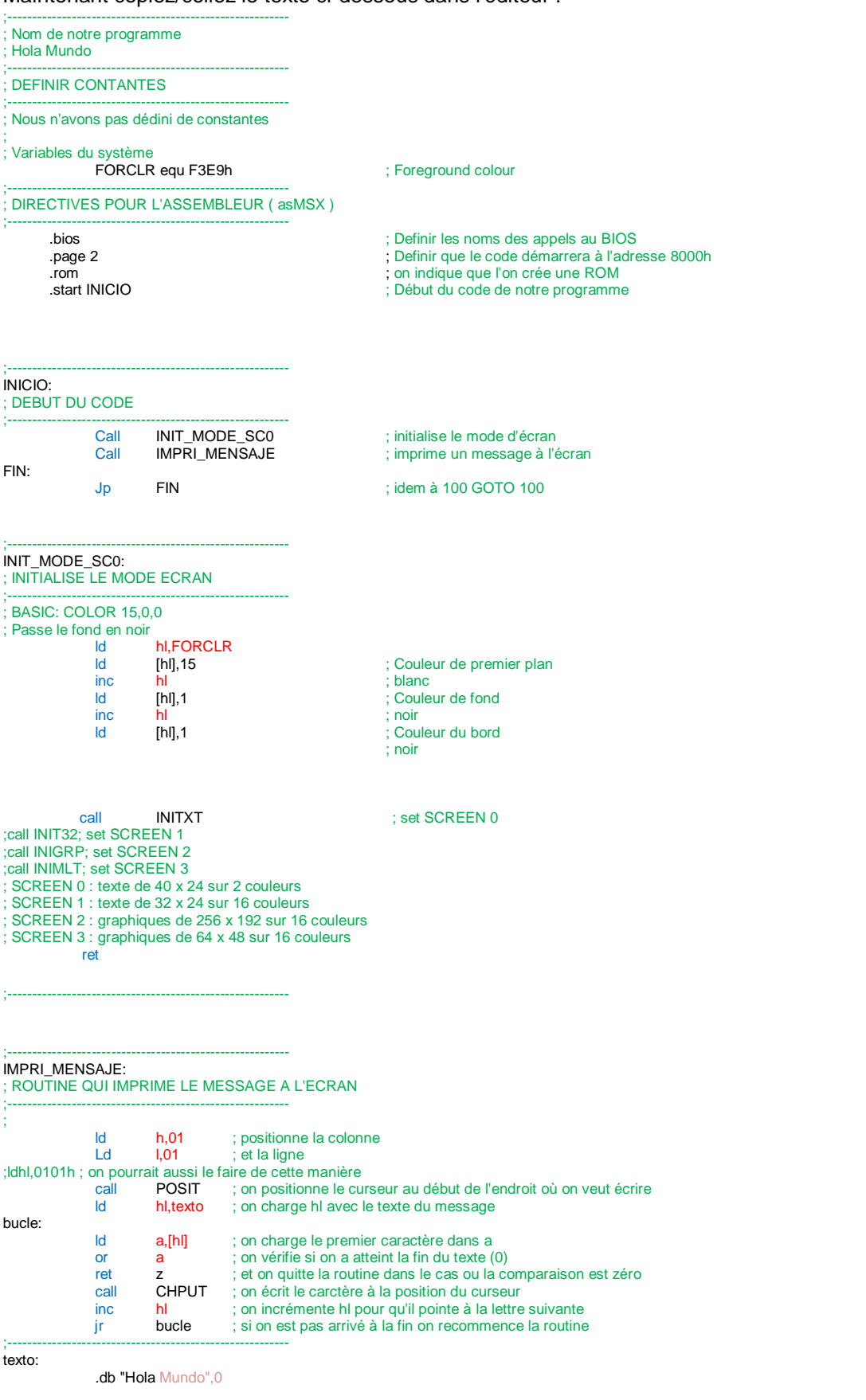

#### FINAL DEL TEXTO QUE TIENES QUE COPIAR menos esta línea

Nous sommes prêt à compiler et exécuter la compilation avec openMSX Ainsi, appuyez sur le bouton que nous avons créé Compiler ou le bouton défini 1

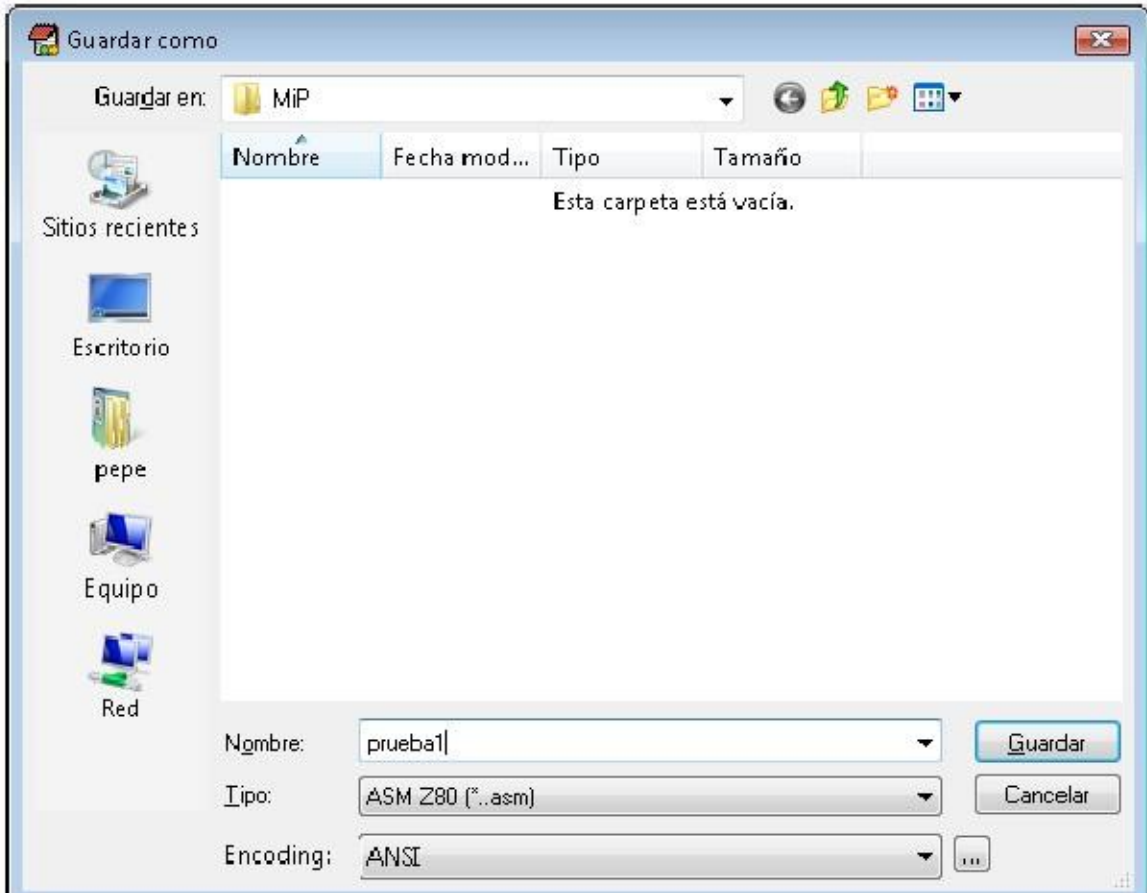

La première fois que l'on compile il faut sauvegarder auparavant le fichier.ASM, j'ai créé un répertoire appelé MiP et j'ai nommé le fichier holamundo.asm appuyez sur le bouton Sauvegarder.

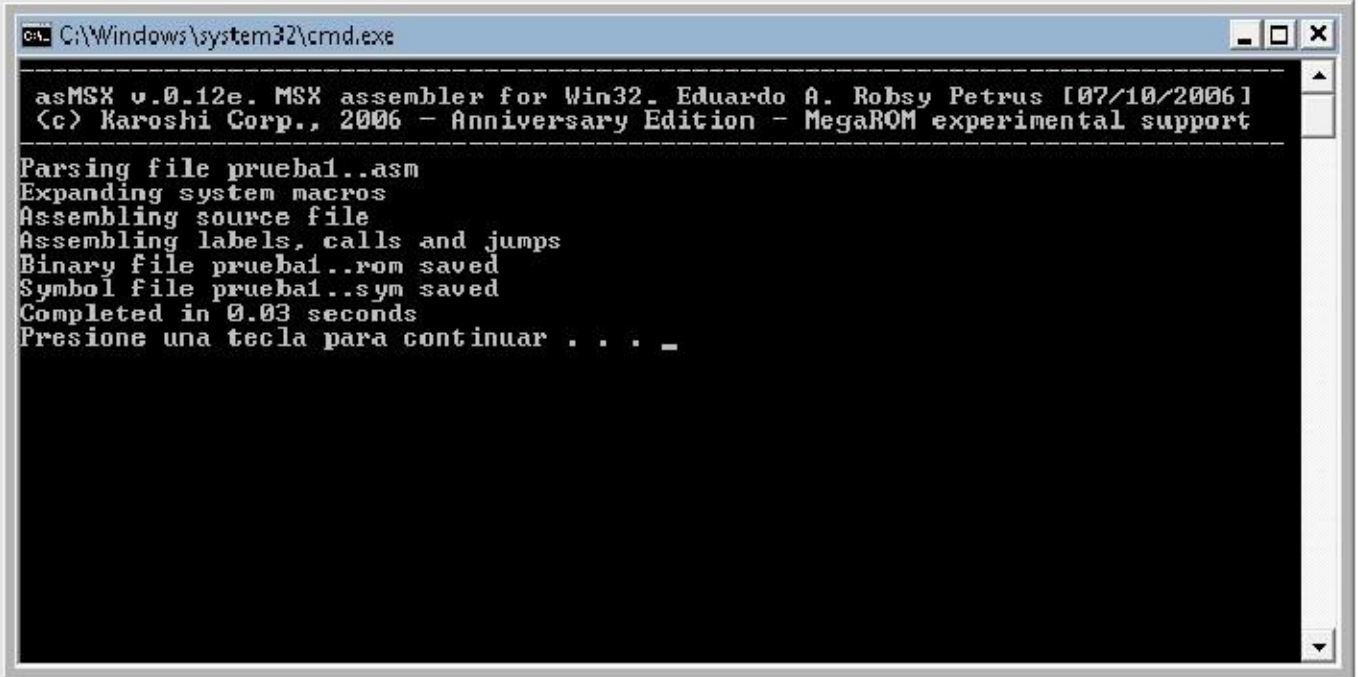

On peut observer que asMSX a compilé notre code en assembleur sans erreurs.

Il est important de s'arrêter la-dessus avant de lancer openMSX, fermez la fenêtre si tout est OK

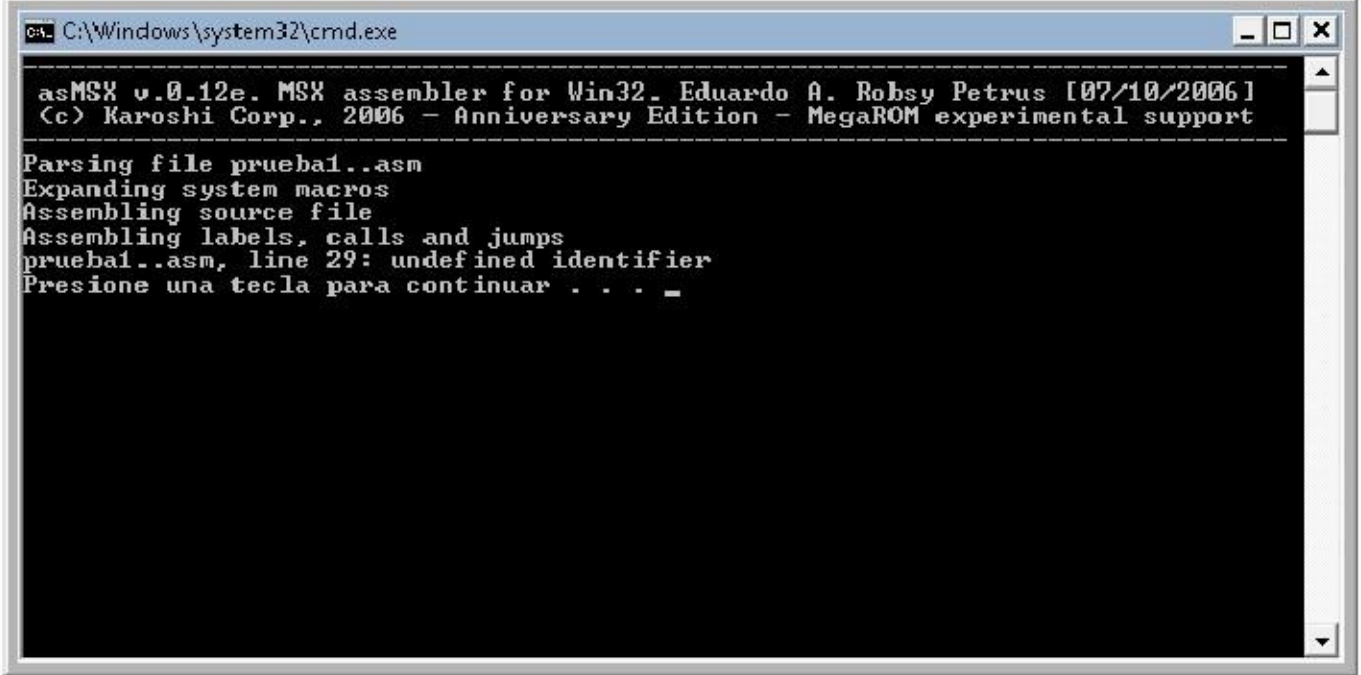

Ci-dessus j'ai volontairement provoqué une erreur de synthaxe pour que vous voyez le cas d'erreur, asMSX vous donne la ligne de l'erreur dans votre code, ici il faut revenir sur la ligne 29 dans l'editeur de texte pour corriger l'erreur.

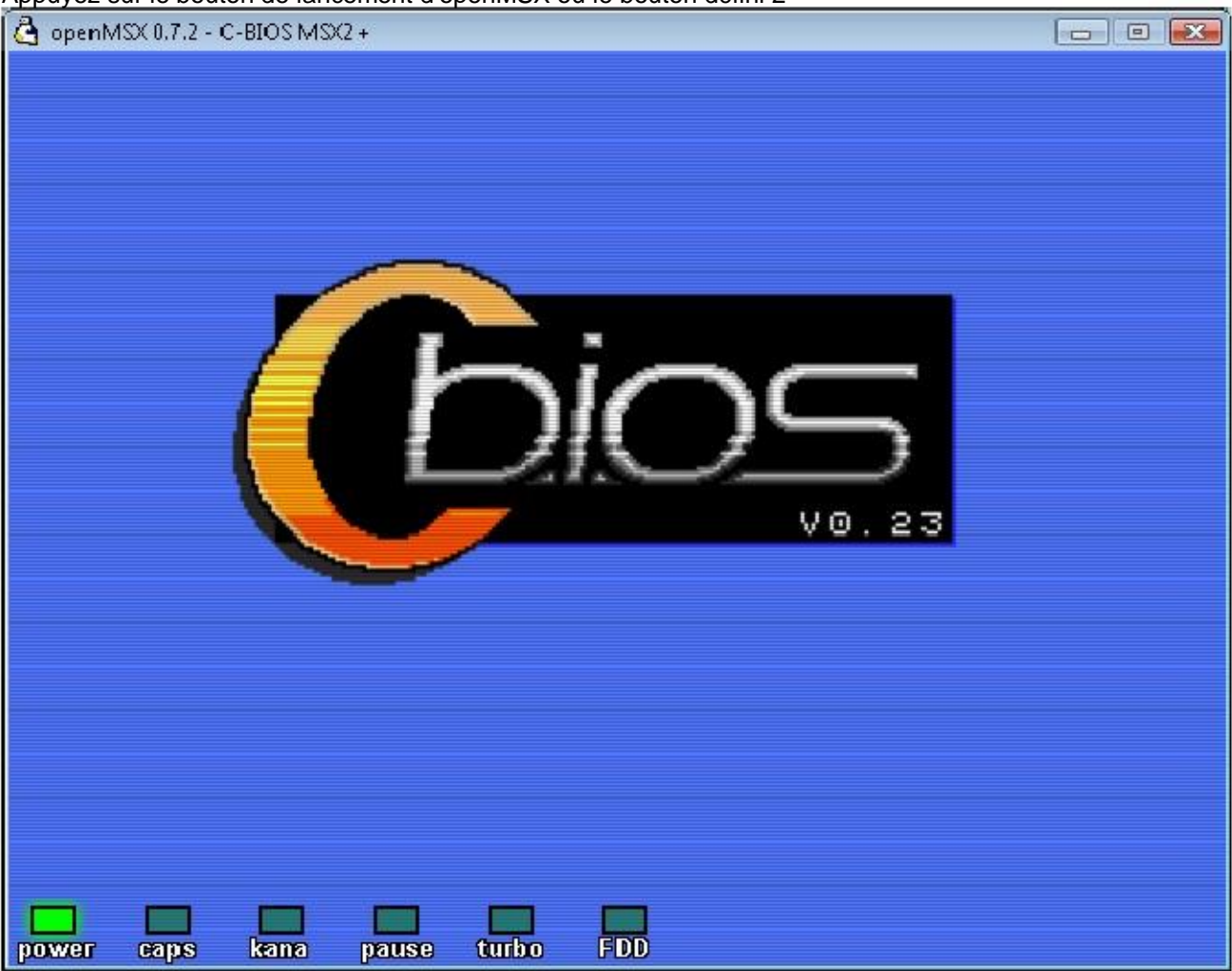

#### MAINTENNAT QUE NOUS AVONS LE CODE NOUS ALLONS LE VERIFIER Appuyez sur le bouton de lancement d'openMSX ou le bouton défini 2

1ere Partie – L'environnement de développement Page 19

On peut voir qu'openMSX charge son BIOS comme si c'était un vrai MSX2

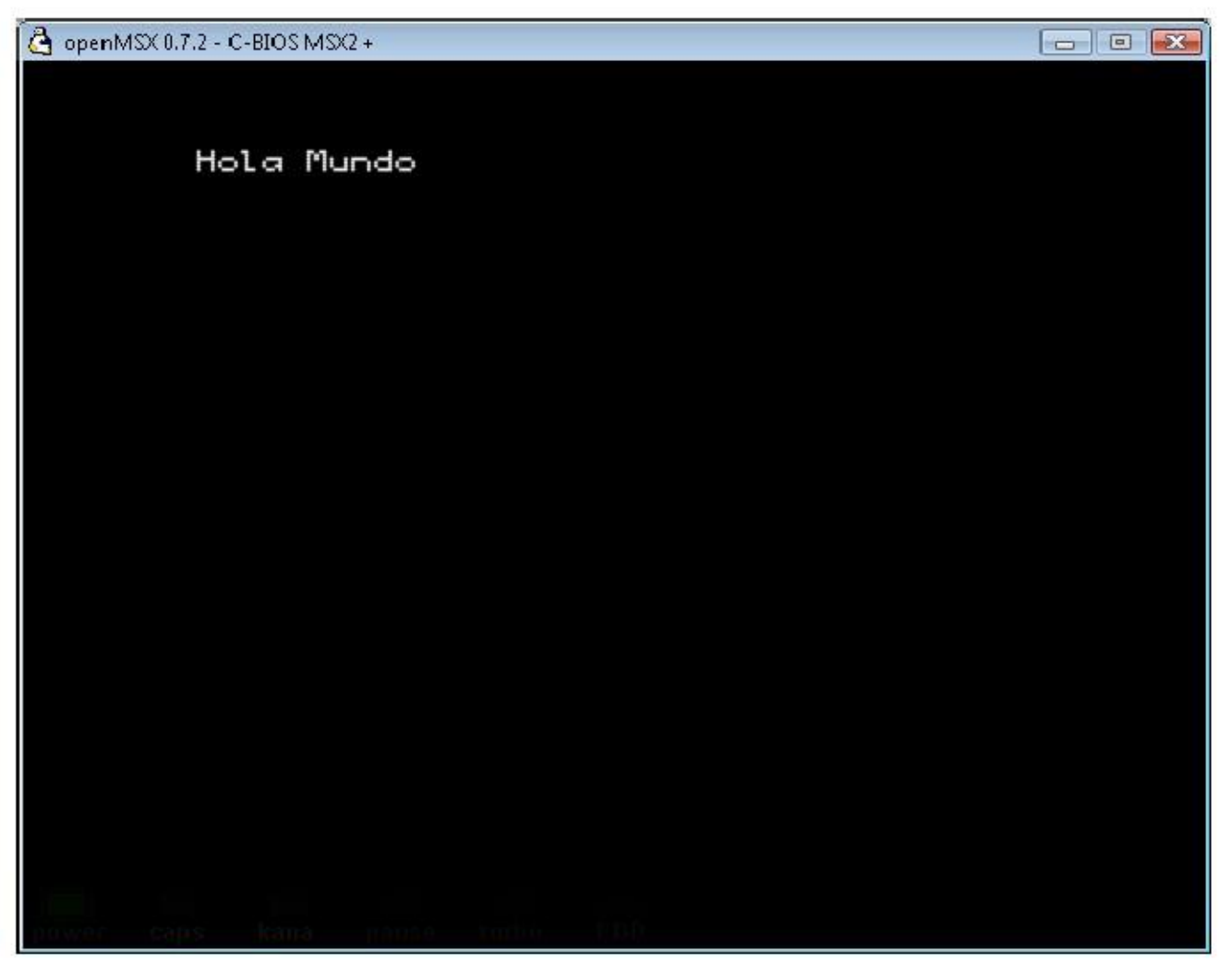

Et voilà on obtient le résultat final.

On peut fermer l'émulateur et les autres fenêtres noires qui servent de lanceur.

Nous avons créé notre première ROM pour MSX avec une incroyable facilité. Vous povez maintenant modifier la colonne et la ligne de début du texte à l'écran très simplement et relancer une compilation et le vérifier dans l'émulateur.

J'espère que cela vous est utile et on se retrouve pour le prochain tutoriel où je vous expliquerai plus en détail le code que nous venons de voir dans cet article et les routines du BIOS MSX et ensuite comment vérifier notre code via le debbugueur de blueMSX

P.D. Le reste des programmes du Pack MSX sont pour de procahins chapitres .

José Vila Cuadrillero

"ES DETESTABLE ESA AVARICIA ESPIRITUAL QUE TIENEN, LOS QUE SABIENDO ALGO, NO PROCURAN LA TRANSMISION DE ESOS CONOCIMIENTOS." Miguel de Unamuno Escritor y Filósofo. ( Bilbao 1864 - Salamanca 1936 )